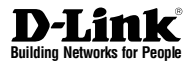

# **Quick Installation Guide Unified Services Router**

This document will guide you through the basic installation process for your new D-Link Wireless N Services Router.

**DSR-500N / DSR-1000N**

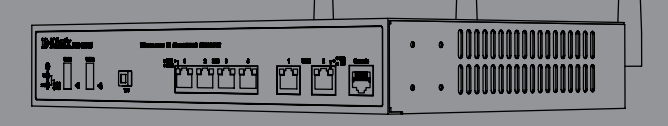

Quick Installation Guide Руководство по быстрой установке Guía de Instalación Rápida Guia de Instalação Rápida 快速安裝指南 Petunjuk Pemasangan Cepat クイックインストールガイド

## **About This Guide**

This guide gives step by step instructions for setting up D-Link DSR-500N/1000N Wireless N Services Router. Please note that the model you have purchased may appear slightly different from those shown in the illustrations.

## **Unpacking the Product**

Open the shipping carton and carefully unpack its contents. Please consult the packing list located in following information to make sure all items are present and undamaged. If any item is missing or damaged, please contact your local D-Link reseller for replacement.

- One (1) DSR-500N/1000N Wireless N Services Router Appliance.
- One (1) Power Cord
- One (1) Console Cable (RJ45-to-DB9 Cable)
- One (1) Ethernet (CAT5 UTP/Straight Through) Cable
- One (1) Reference CD (CD-ROM containing product documentation in PDF format)
- Two (2) Rack Mounting Brackets
- Three (3) Detachable Omni-direction antennas

## **Product Overview**

## **Front Panel - DSR-500N/1000N**

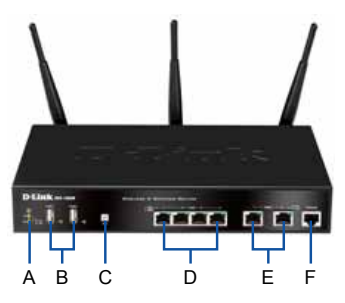

**Figure 1. DSR-500N/1000N Front Panel**

**Note:** DSR-500N supports one USB port only.

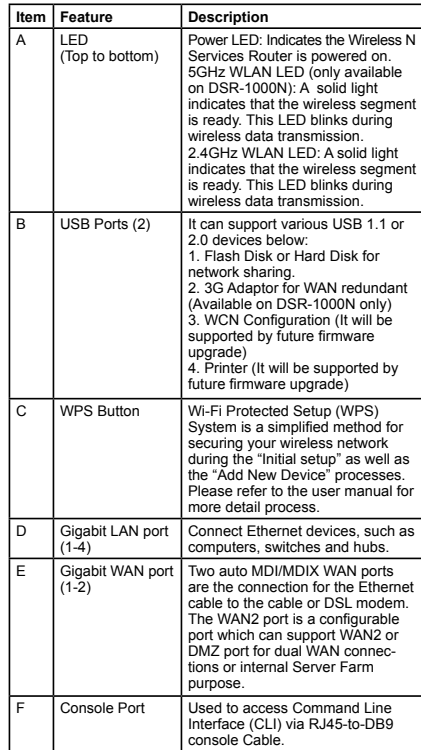

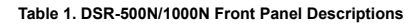

## **Device Status LEDs and Ethernet Port LEDs**

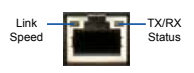

**Figure 2. Ethernet RJ-45 Port LEDs** 

The device LEDs show information about current device status. When the device power up, the POWER/STATUS LED will show solid orange during power on process. Startup takes one minute approximately to complete, the LED will change to solid green. If you want to turn the device off and on again, we recommend you wait a few seconds between shutting it down and powering it back. The Ethernet LEDs show the status of each Ethernet port. Table 2 lists the name, color, status and description of each device LED.

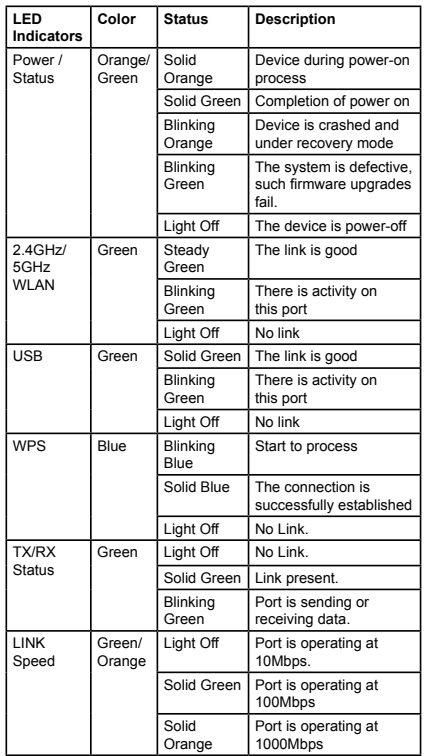

**Table 2. Device Status LED Descriptions**

#### **DSR-500N/1000N Default Interface Settings**

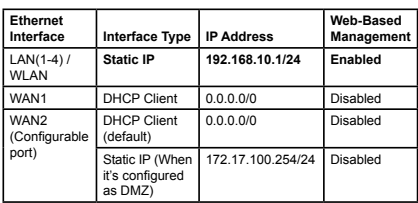

#### **Table 3. Default Interface Settings**

**Note:** D-Link Wireless N Services Router only allow Web GUI access from LAN and WLAN interfaces by default for security reason.

The WAN2 is a configurable port which support various and advanced scenario applications. When WAN2 port is configured as DMZ port, the IP address will be changed to 172.17.100.254.

## **Installing and Connection**

This chapter describes how to install a DSR-500N/1000N device in a standard 19-inch equipment rack and how to connect cables and power to the device.

#### **Before You Begin**

Observe the following precautions to help prevent shutdowns, equipment failures and injuries:

- Before installation, always check that the power supply is disconnected.
- Ensure that the room in which you operate the device has adequate air circulation and that the room temperature does Not exceed 40°C (104o C)
- Allow 1 meter (3 feet) of clear space to the front and back of the device.
- Do not place the device in an equipment rack frame that blocks the air vents on the sides of the chassis. Ensure that enclosed racks have fans and louvered sides
- Correct these hazardous conditions before any installation: moist or wet floors, leaks, ungrounded or frayed power cables, or missing safety grounds.

#### **Installing Equipment**

You can mount the DSR-500N/1000N device into a standard 19-inch equipment rack. To install an appliance into a rack:

1. Attach the mounting brackets to each side of the chassis as shown in figure 3 and secure them with the screws provided.

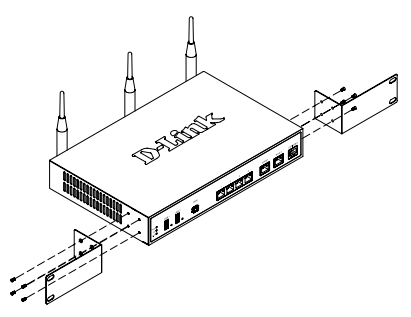

**Figure 3. Attaching Rack Mount Brackets**

2. Then, use the screws provided with the equipment rack to mount the device in the rack.

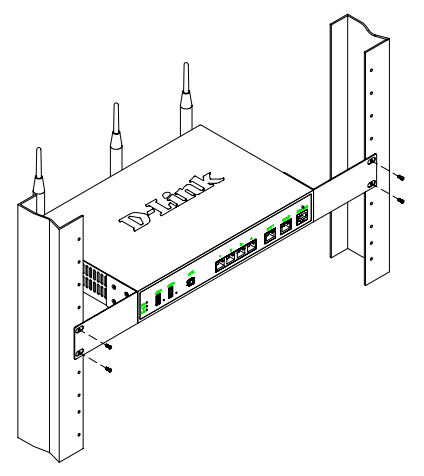

 **Figure 4. Installing the Wireless N Services Router in a standard-sized equipment rack**

#### **Connecting Power and Turning On/Off**

The AC Power cord shipped with the device connects the device to earth ground when plugged an AC grounding-type power outlet. The device must be connected to earth ground during normal operation.

To connect power to the device, plug one end of the AC power core into the AC power appliance inlet on the back panel of the device. Plug the other end into an AC power source.

**Note:** We recommend using a surge protector for the power connection.

To power on the DSR-500N/1000N device, press the AC power switch on the rear panel to the on position. To power off the device, press the power switch to the off position.

## **Connecting the Device to a Network**

This section provides basic information about physically connecting the DSR-500N / 1000N to a network. To connect the necessary cables as shown in Figure 5.

- 1. Connect an RJ-45 cable from the port labeled WAN1 to the external router. The port WAN1 is pre-allocated to the WAN1 network segment.
- 2. Connect an RJ-45 cable from the port labeled LAN (1-4) to a switch in the LAN network segment.
- 3. Connect an RJ45-to-DB9 cable from the console port for CLI (Command Line Interface) management access.

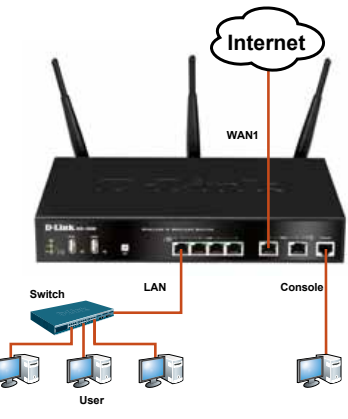

**Figure 5. Basic Cabling Example**

## **Initial Configuration**

The Wireless N Services Router software is preinstalled on the DSR-500N/1000N device. When the device is powered on, it is ready to be configured. While the device has a default factory configuration that allow you to initially connect to the device, you must perform further configuration for your specific network requirements.

### **Using the WebUI**

To use the WebUI, the workstation from which you are managing the device must initially be on the same subnetwork as the device.

| <b>Browser</b> |                                | <b>Version</b> |
|----------------|--------------------------------|----------------|
|                | Microsoft Internet<br>Explorer | 6.0 or higher  |
|                | Mozilla Firefox                | 3.5 or higher  |
|                | Netscape Navigator             | 9.0 or higher  |
|                | Apple Safari                   | 4.0 and later  |
|                | Google Chrome                  | 3.0 and later  |

**Table 4. Browser Compatibility**

To access the device with the WebUI:

- 1. Connect your workstation on the port labeled LAN (1-4), which is pre-allocated to the LAN.
- 2. Ensure your workstation is configured with a static IP address in the 192.168.10.0/24 subnet.

**Note:** Disable pop-up blocking software or add the management IP address **http://192.168.10.1** to your pop-up blocker's allow list.

3. Launch your browser; enter the IP address for the LAN interface. (The factory default IP address is **http://192.168.10.1**), then press Enter.

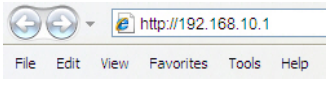

**Figure 6. Browser Address**

4. Log on the Wireless N Services Router Web Interface The default log on information is: **Username:** admin

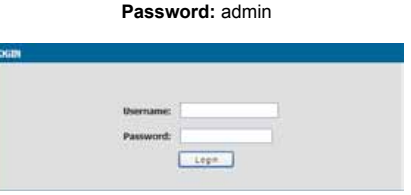

**Figure 7. Authentication Message**

#### **Using a Console Connection (RJ45-to-DB9 DCE)**

The Wireless N Services Router provides an serial port that enables a connection to a computer or terminal for monitoring and configuring the device. This port is a RJ-45 connector, implemented as a data communication terminal equipment (DCE) connection.

To use the console port connection, you need the following equipment:

- 1. A terminal or a computer with both a serial port and the ability to emulate a terminal.
- 2. A RJ45-to-DB9 RS-232 with female connector. (Already included in packing list)
- 3. If your Laptop or PC doesn't have RS-232 connector, a converter is required.

**Note:** DSR-500N/1000N does not come with RS-232 converter and these must be purchased separately.

To establish a console connection:

- 1. Plug the RJ-45 connector of the supplied RJ45-to-DB9 cable directly to the console port on the Wireless N Services Router.
- 2. Connect the other end of the cable to a terminal or to the serial connector of a computer running terminal emulation software. Set the terminal emulation software as following:

**Baud rate: 115200 Data bits:** 8 **Parity:** None **Stop bits:** 1 **Flow control:** None

- 3. When you have correctly set up the terminal, having previously followed the instructions in section 2.3, "Connecting Power and Turn the Device On/Off" then switch on your device. The boot sequence appears in the terminal.
- 4. Once the boot sequence completes, the command prompt is displayed, the device is ready to be configured.

## **Finalizing the Configuration**

After initial setup, you should refer to the companion publications found in PDF format on the accompanying master CD for more information on how to begin to configure the DSR-500N/1000N device.

## **D-Link Wireless N Services Router User Manual**

This document describes the general operation and control of the Wireless N Services Router firmware which drives and controls the Wireless N Services Router series hardware. It includes examples of how to carry out typical administrative tasks such as setting up a VPN and how to use Wireless N Services Router series in various scenarios.

#### **D-Link Wireless N Services Router CLI Reference Guide**

This document describes all available text-based commands that can be used on RJ45-to-DB9 Console or SSH interface to configure Wireless N Services Router during system operation.

### **Additional Information**

Additional help is available through D-Link worldwide offices listed at the appendix of the User Manual or online. To know more about D-Link security product products or marketing information, please visit the website **http://mydsr.dlink.com. tw**; for any support issue, please visit the website **http://support.dlink.com.tw**, which will redirect you to appropriate local D-Link website.

### **Technical Support**

You can find software updates and user documentation on the D-Link website.

#### **Tech Support for customers in Australia:**

Tel: 1300-766-868 24/7 Technical Support Web: http://www.dlink.com.au E-mail: support@dlink.com.au **India:** Tel: 1800-233-0000 (MTNL & BSNL Toll Free) +91-832-2885700 (GSM, CDMA & Others) Web: www.dlink.co.in E-Mail: helpdesk@dlink.co.in

## **Indonesia, Malaysia, Singapore and Thailand:**

Tel: +62-21-5731610 Tel: 1800-882-880 (Malaysia) Tel: +65 6501 4200 (Singapore) Tel: +66-2-719-8978/9 (Thailand) 24/7, for English Support only Web: http://www.dlink.com.sg/support/

#### **Korea:**

Tel: +82-2-2028-1815 Monday to Friday 9:00am to 6:00pm Web: http://www.d-link.co.kr E-mail: arthur@d-link.co.kr

#### **New Zealand:**

Tel: 0800-900-900 24/7 Technical Support Web: http://www.dlink.co.nz E-mail: support@dlink.co.nz

## **Egypt:**

Tel: +202-2919035 +202-2919047

Sunday to Thursday 9:00am to 5:00pm Web: http://support.dlink-me.com E-mail: support.eg@dlink-me.com

#### **Iran:**

Tel: +98-21-88880918,19 Saturday to Thursday 9:00am to 5:00pm Web: http://support.dlink-me.com E-mail: support.ir@dlink-me.com support@dlink.ir

#### **Israel:**

Magshimim 20, Petach Tikva 49348 Main Tel: 972-3-9215173 Customer Support Tel: 972-3-9212886 Web: www.dlink.co.il

#### **Pakistan:**

Tel: +92-21-4548158 +92-21-4548310

Monday to Friday 10:00am to 6:00pm Web: http://support.dlink-me.com E-mail: zkashif@dlink-me.com

### **South Africa and Sub Sahara Region:**

Tel: +27-12-665-2165 08600 DLINK (for South Africa only) Monday to Friday 8:30am to 9:00pm South Africa Time Web: http://www.d-link.co.za E-mail: support@d-link.co.za

### **Turkey:**

Tel: +90-212-2895659 Monday to Friday 9:00am to 6:00pm Web: http://www.dlink.com.tr E-mail: turkiye@dlink-me.com

### **U.A.E and North Africa:**

Tel: +971-4-4278127 (U.A.E) Sunday to Thursday 9.00AM to 6.00PM GMT+4 Web: http://www.dlink-me.com E-mail: support.me@dlink-me.com

#### **Saudi ARABIA (KSA):**

Tel: +971-4-4278127 (U.A.E) Sunday to Thursday 9.00AM to 6.00PM GMT+4 Web: http://www.dlink-me.com E-mail: support.me@dlink-me.com